## **168.º CONSEJO DE LA FAO GUÍA DE INSTALACIÓN Y USO DE LA APLICACIÓN**

**Esta guía le ayudará a instalar y usar la aplicación en su dispositivo.** 

**La aplicación funciona en teléfonos inteligentes y tabletas iOS y Android.** 

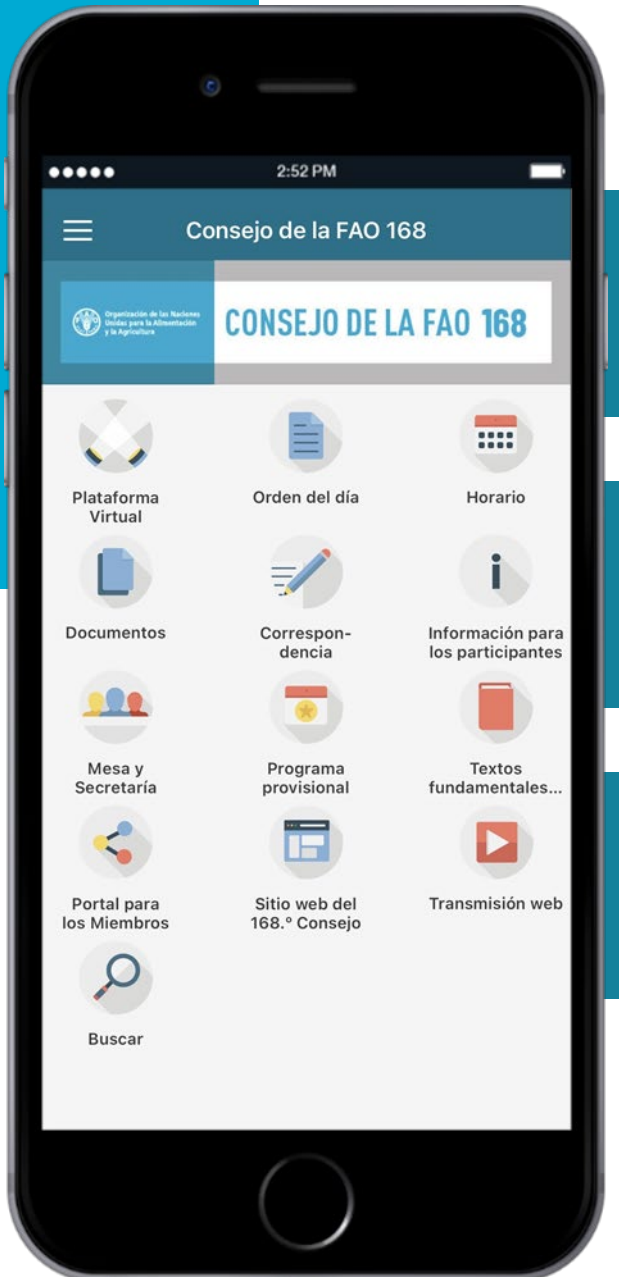

#### **Reciba notificaciones en tiempo real.**

**Acceda a documentos y a las deliberaciones del Consejo, entre otras cosas.**

**Disponible en todos los idiomas oficiales de las Naciones Unidas.** 

## **DESCARGUE LA APLICACIÓN EN TRES SENCILLOS PASOS.**

<sup>1</sup> **Acceda a la página web de la aplicación en su dispositivo.**

Usando su dispositivo, escanee el código QR o haga clic aquí [para acceder a la página web](https://www.fao.org/about/meetings/council/cl168/cl168-app/es/) de la aplicación.

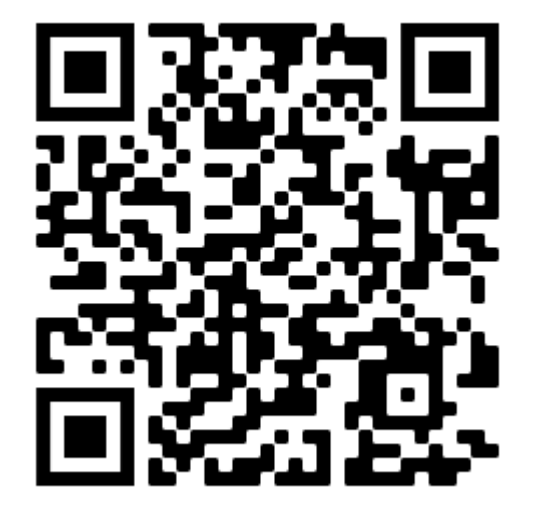

<sup>2</sup> **Haga clic en "Descargar en un dispositivo iOS" o "Descargar en un dispositivo Android".**

Seleccione Android o iOS en función del sistema operativo de su dispositivo. En **dispositivos Android**, es posible que

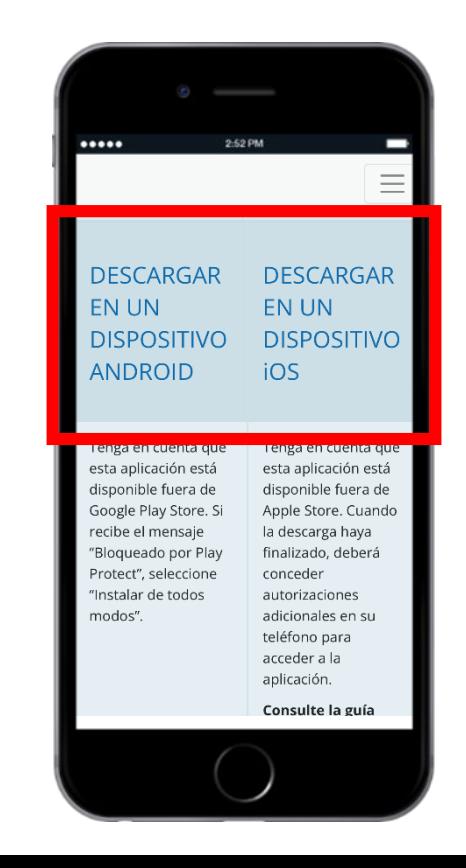

## 3 **Haga clic en "Instalar".**

#### La descarga comenzará automáticamente.

aparezca el siguiente mensaje: "Bloqueado por Play Protect". En tal caso, seleccione "**Instalar de todos modos**".

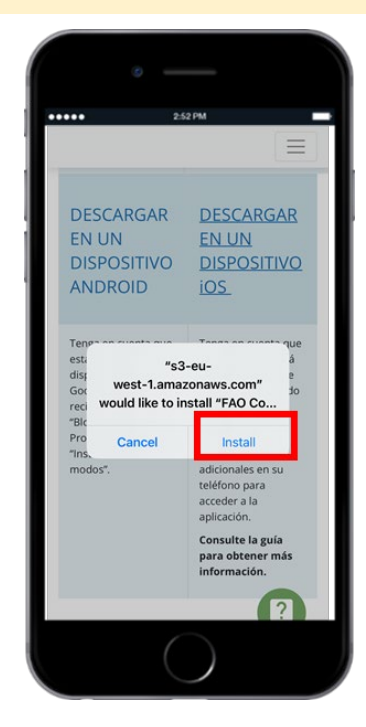

# **CONCEDER AUTORIZACIÓN EN DISPOSITIVOS iOS**

2

En **dispositivos iOS**, deberá conceder autorizaciones adicionales para poder acceder a la aplicación. Siga los pasos indicados a continuación.

#### 1 **Abra Ajustes en su dispositivo iOS.**

Seleccione "General"; después seleccione "Gestión de dispositivos".

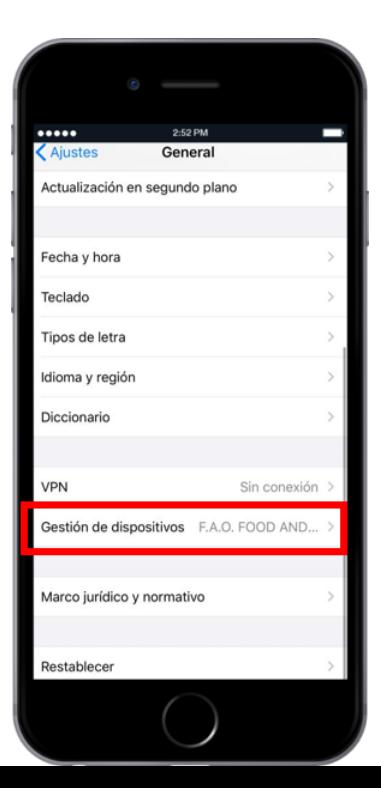

**Seleccione "FAO. ORGANIZACIÓN DE LAS NACIONES UNIDAS PARA LA ALIMENTACIÓN Y LA AGRICULTURA".**

General Gestión de dispositivos

F.A.O. FOOD AND AGRICULTURE O.

**Seleccione "Confiar en FAO. ORGANIZACIÓN DE LAS NACIONES UNIDAS PARA LA ALIMENTACIÓN Y LA AGRICULTURA".**

3

#### Para confirmar, cuando se le pregunte seleccione "**Confiar**".

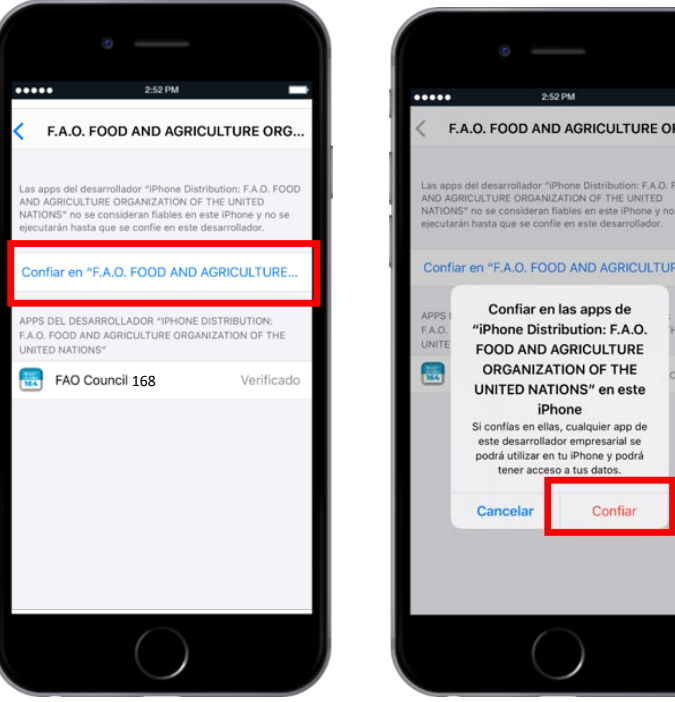

# **INSTALACIÓN DE LA APLICACIÓN**

#### 1 **Seleccione el idioma que prefiera.**

Se puede desactivar Bluetooth. Haga clic en el icono "Descargar" al lado del idioma que haya escogido.

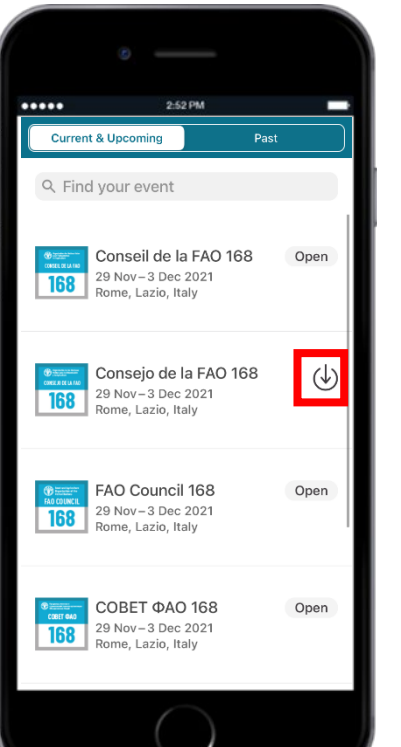

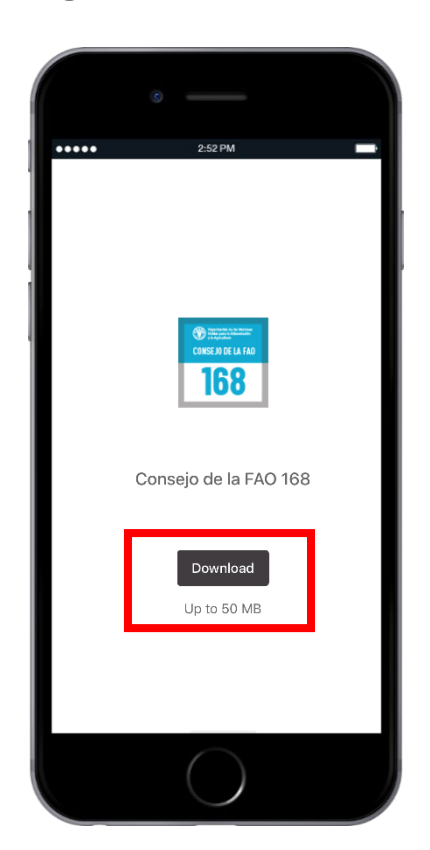

#### 2 **Seleccione "Permitir" para recibir notificaciones.**

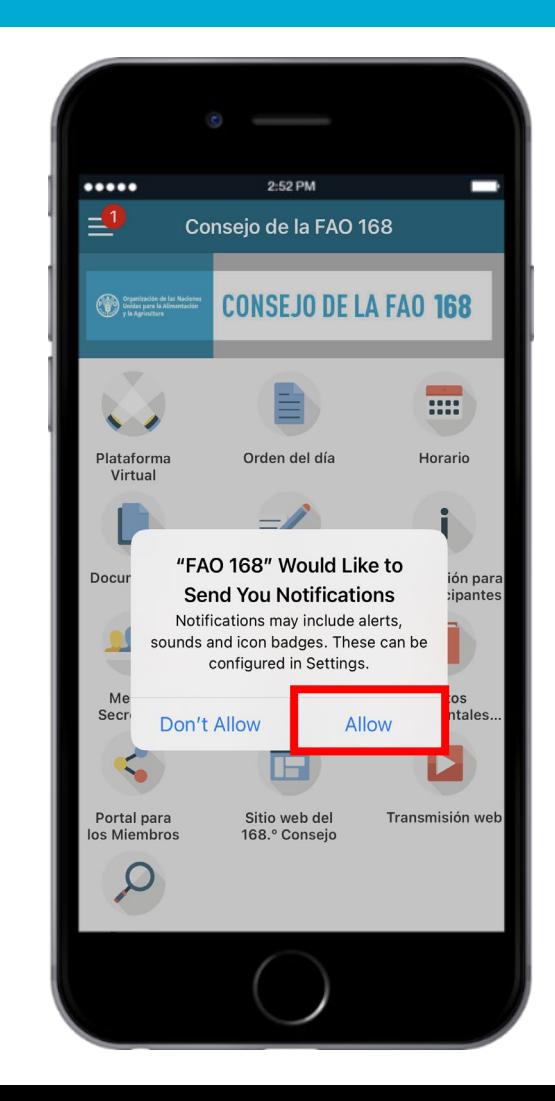

## **NOTIFICACIONES**

## **Reciba alertas y mensajes sobre la labor del Consejo en tiempo real**

A lo largo de la semana del Consejo, se enviarán notificaciones cuando vayan a comenzar las sesiones, si se producen cambios de horario y cuando las actas literales estén disponibles, entre otras cosas.

Las notificaciones se almacenan en la sección correspondiente de la aplicación. Para acceder a ellas, haga clic en el botón del menú situado en la esquina superior izquierda, como se muestra en esta imagen.

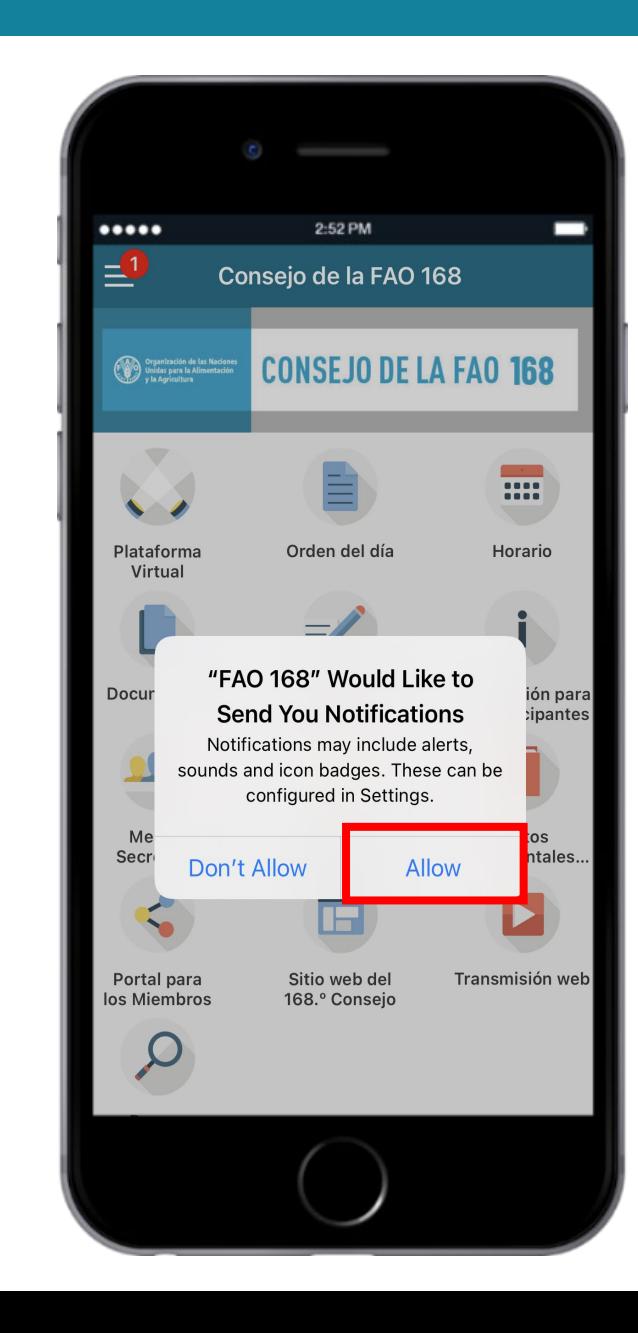

# **CONTENIDO DE LA APLICACIÓN (1)**

### **PLATAFORMA VIRTUAL**

**Inicie sesión en la modalidad virtual de las sesiones del Consejo**

### **ORDEN DEL DÍA**

**Vea el programa diario del Consejo**

### **HORARIO**

**Vea el calendario en el que se destacan los temas completados a medida que el Consejo avanza**

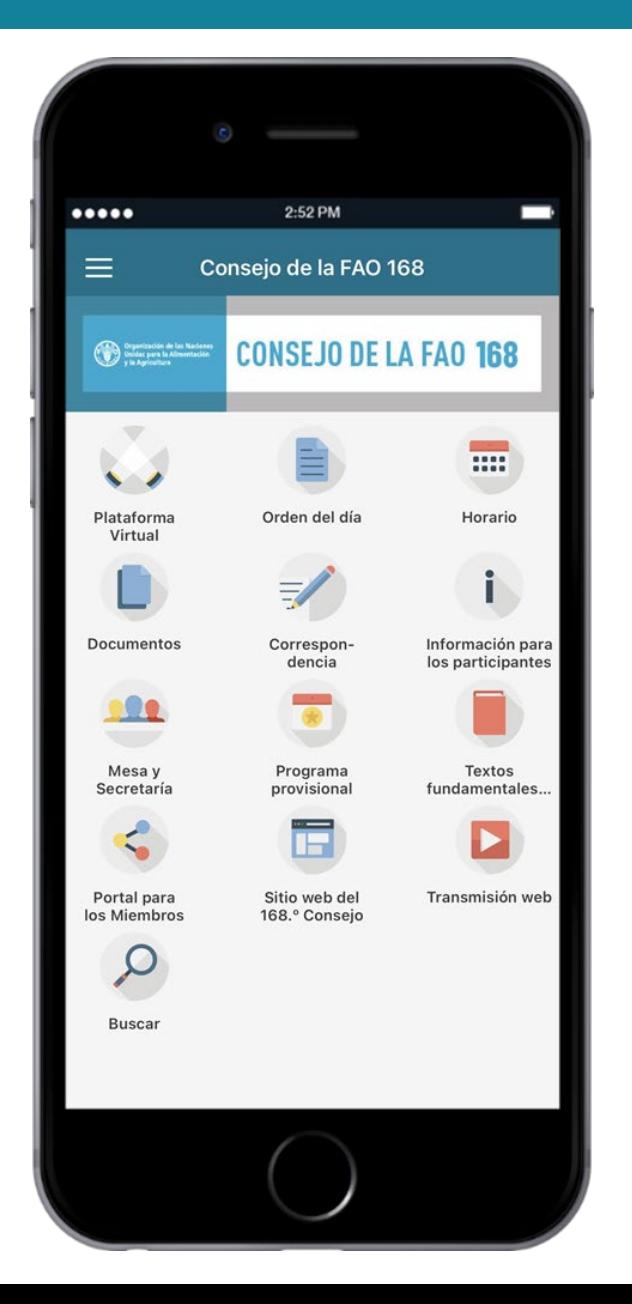

### **DOCUMENTOS**

**Acceda a los documentos del Consejo ordenados por tema del programa**

#### **CORRESPONDENCIA**

**Acceda a los temas del programa considerados por medio del procedimiento de correspondencia**

## **INFORMACIÓN PARA LOS PARTICIPANTES**

**Acceda a información sobre las modalidades del período de sesiones y los documentos**

# **CONTENIDO DE LA APLICACIÓN (2)**

### **MESA Y SECRETARÍA**

**Vea los miembros de la Mesa y la Secretaría del Consejo**

#### **PROGRAMA PROVISIONAL**

**Acceda directamente al programa provisional del Consejo**

# TEXTOS FUNDAMENTALES **DE**

**LA FAO**

**Acceda directamente a los** Textos fundamentales **de la FAO**

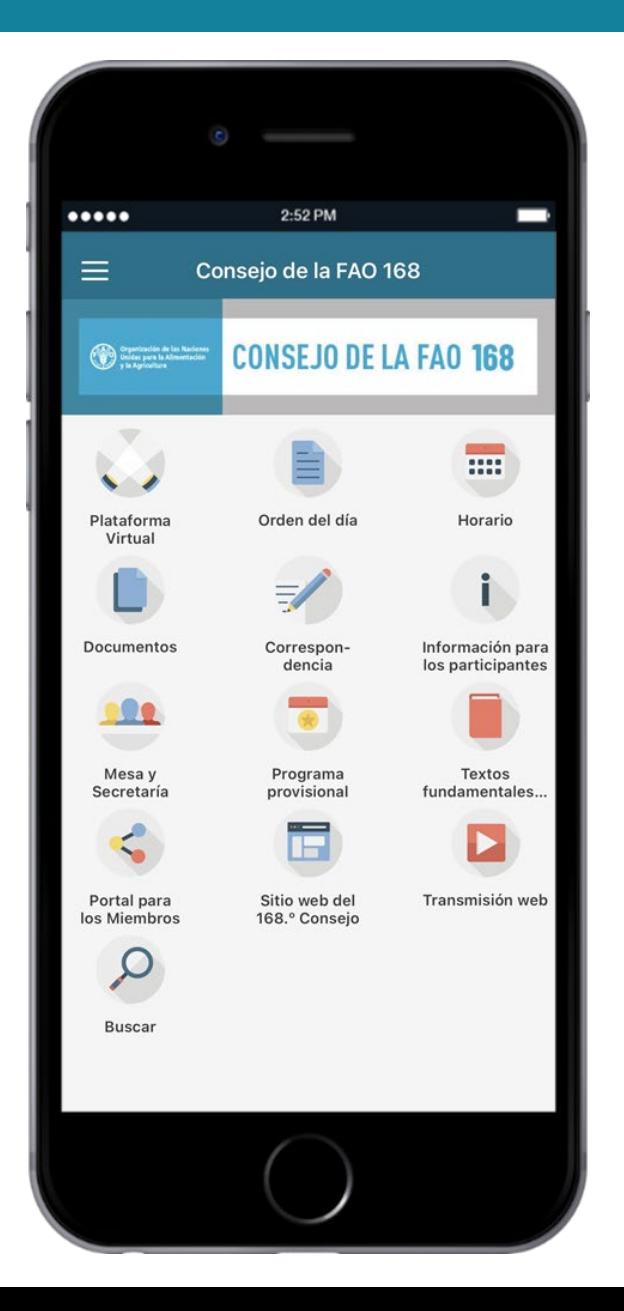

### **PORTAL PARA LOS MIEMBROS**

**Inicie sesión en el Portal para los Miembros**

### **SITIO WEB DEL 168.º CONSEJO**

**Acceda directamente a la lista de documentos**

## **TRANSMISIÓN WEB**

**Siga la transmisión en directo del Consejo**